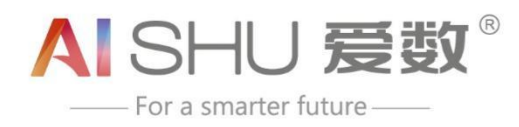

www.aishu.com

# 如何申请实名认证

**1** / **5**

上海爱数信息技术股份有限公司 AISHU Technology Corp.

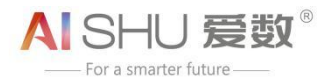

## 如何申请实名认证

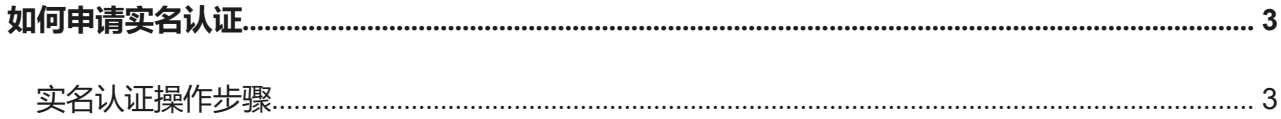

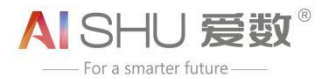

## <span id="page-2-0"></span>如何申请实名认证

账号注册后,需要完成实名认证,才能进行工单提交和服务查询等操作。

实名认证可通过绑定设备信息或者上传企业证件两种方式完成,参考以下步骤操作。

#### <span id="page-2-1"></span>**实名认证操作步骤**

1. 进入工单系统页面后,点击右上角用户名处的【账户中心】或点击【去认证】按钮

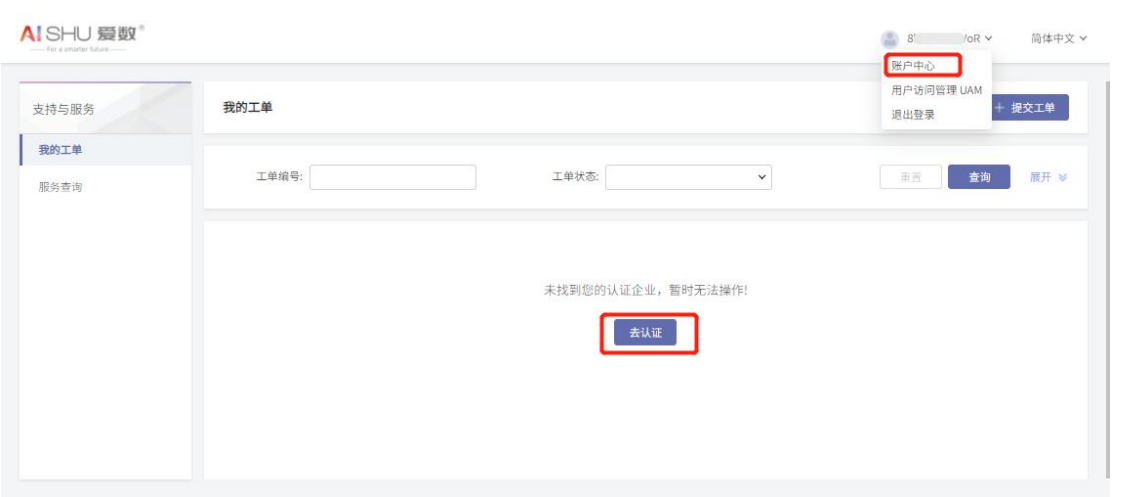

2. 点击后,进入账户中心,点击左侧【企业信息】菜单项,进入企业信息页面, 点击【提交认 证】按钮;

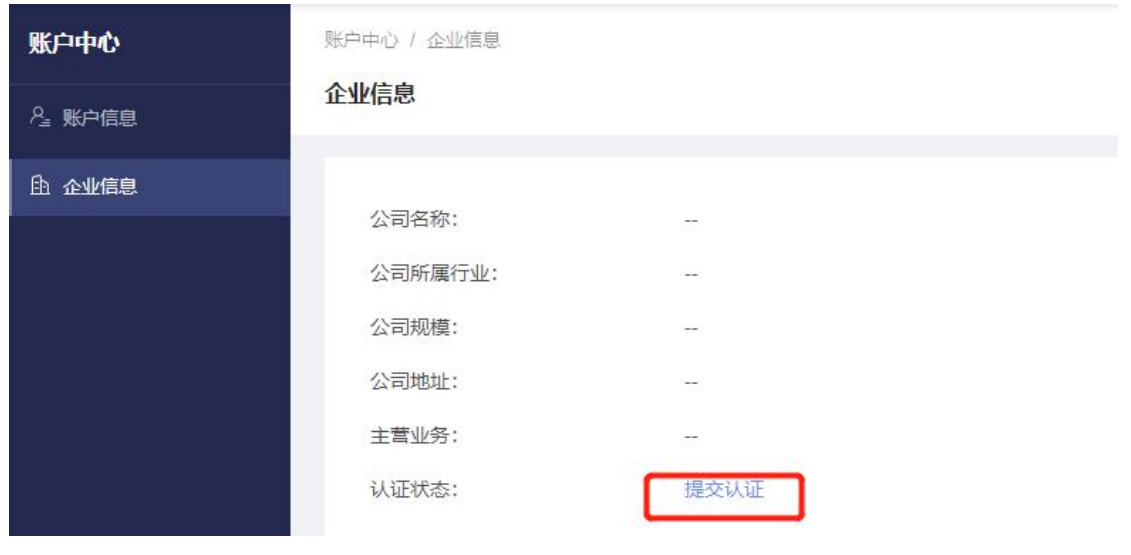

3.点击【提交认证】后,出现"企业认证页面",有两种认证方式可选

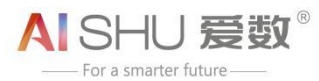

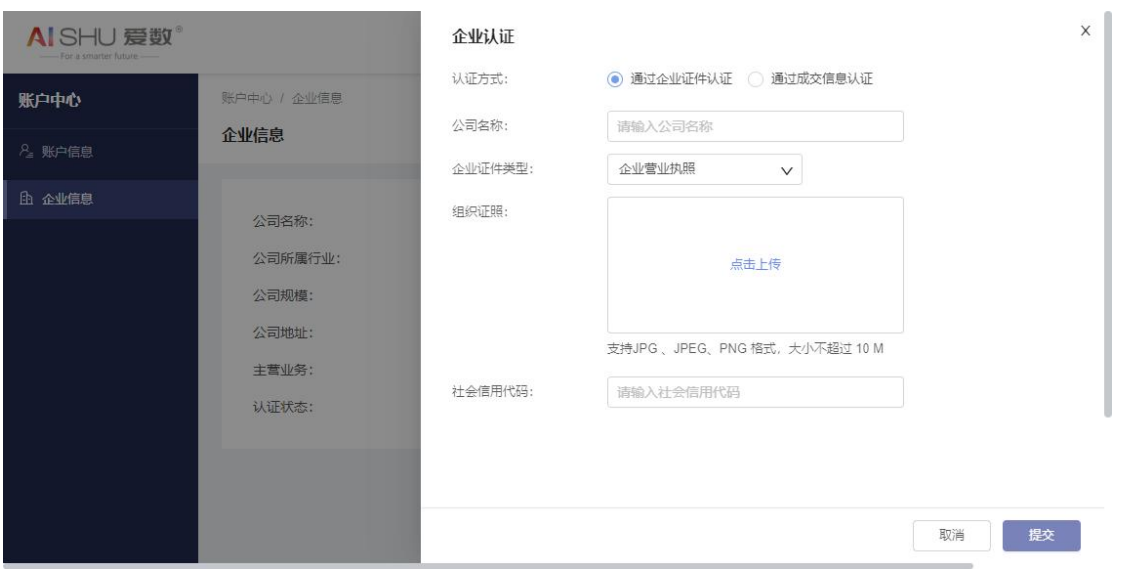

#### 3.1 通过企业证件认证

选择"企业证件认证"页签,填写相关信息并上传组织证照后,点击 【确定】完成认证申请,点击 【取消】取消此操作;

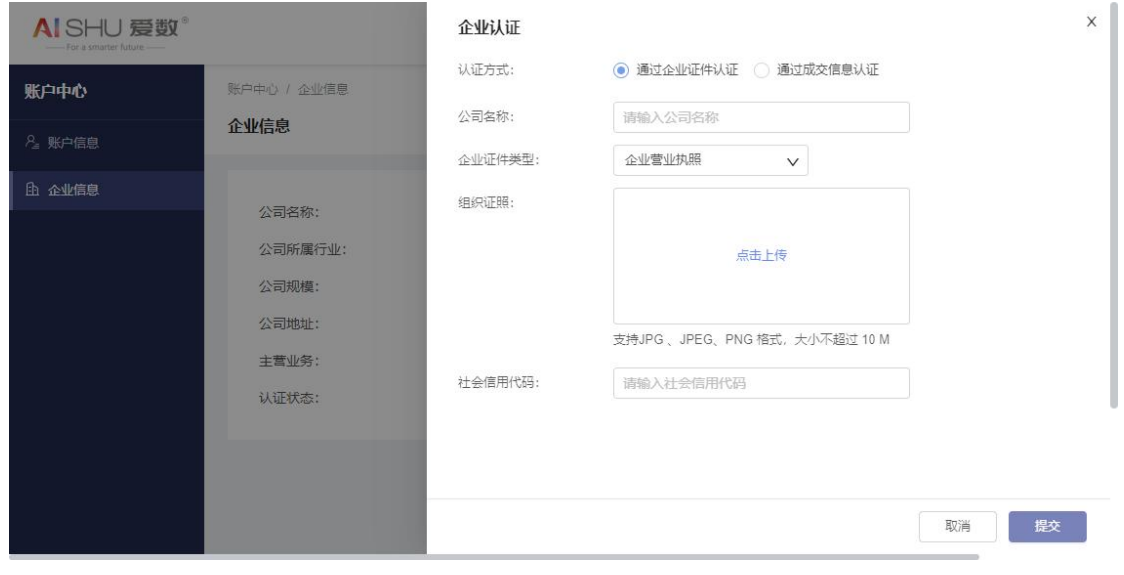

-------------------------------------------------------------------------------

说明:

A. 企业证件类型为下拉选项,包括:企业营业执照\组织机构代码证\事业单位法人证书\社会团体 法人登记证书\行政执法主体资格证\其他;用户根据实际情况进行选择;

B. 认证状态包括:【提交认证】、【认证中 修改】、【认证失败 重新提交】、【认证成功】;用户可点 击【认证中】【认证失败】【认证成功】可查看相关认证详情;用户可点击【修改】【重新提交】 进行

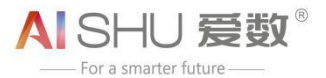

修改认证和重新提交操作,具体修改认证和重新提交认证操作与提交认证操作雷同,不再 赘述;

3.2 通过成交信息认证

选择"通过成交信息认证"页签,输入已购买的设备序列号/授权码(二选一),点击【查询】核实 公司名称和社会信用代码后,点击【提交】完成认证申请,点击【取消】取消此操作;

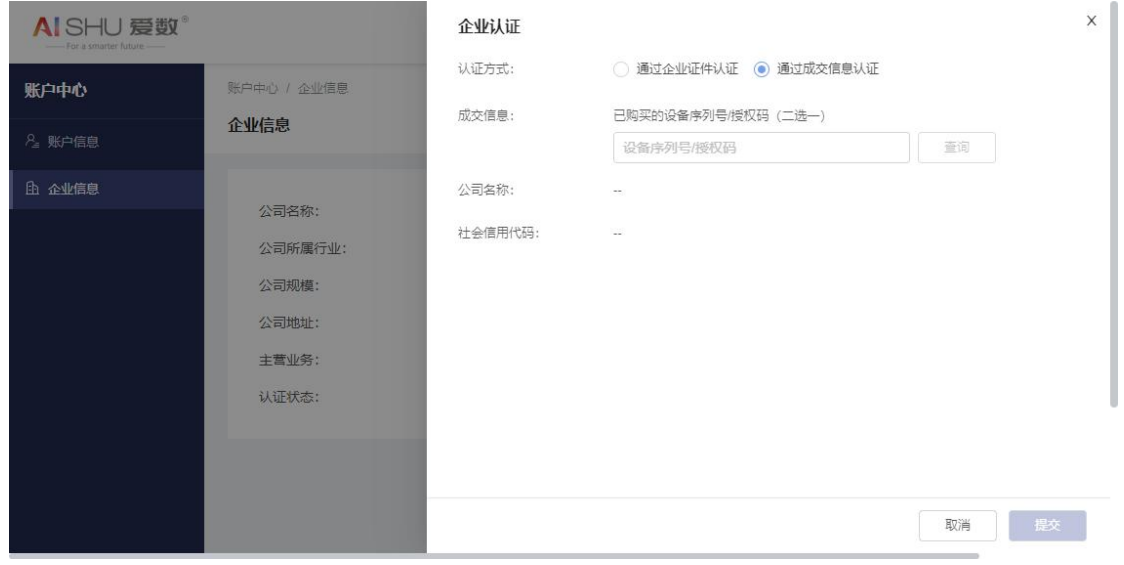

4、提交认证成功后,可在企业信息中确认【认证成功】认证状态。

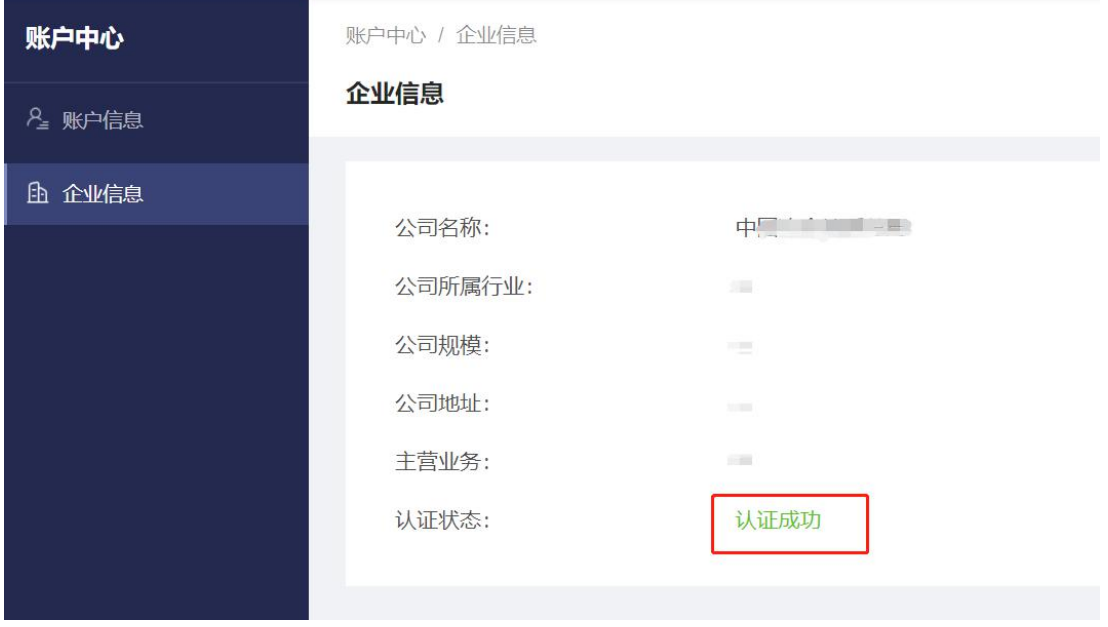